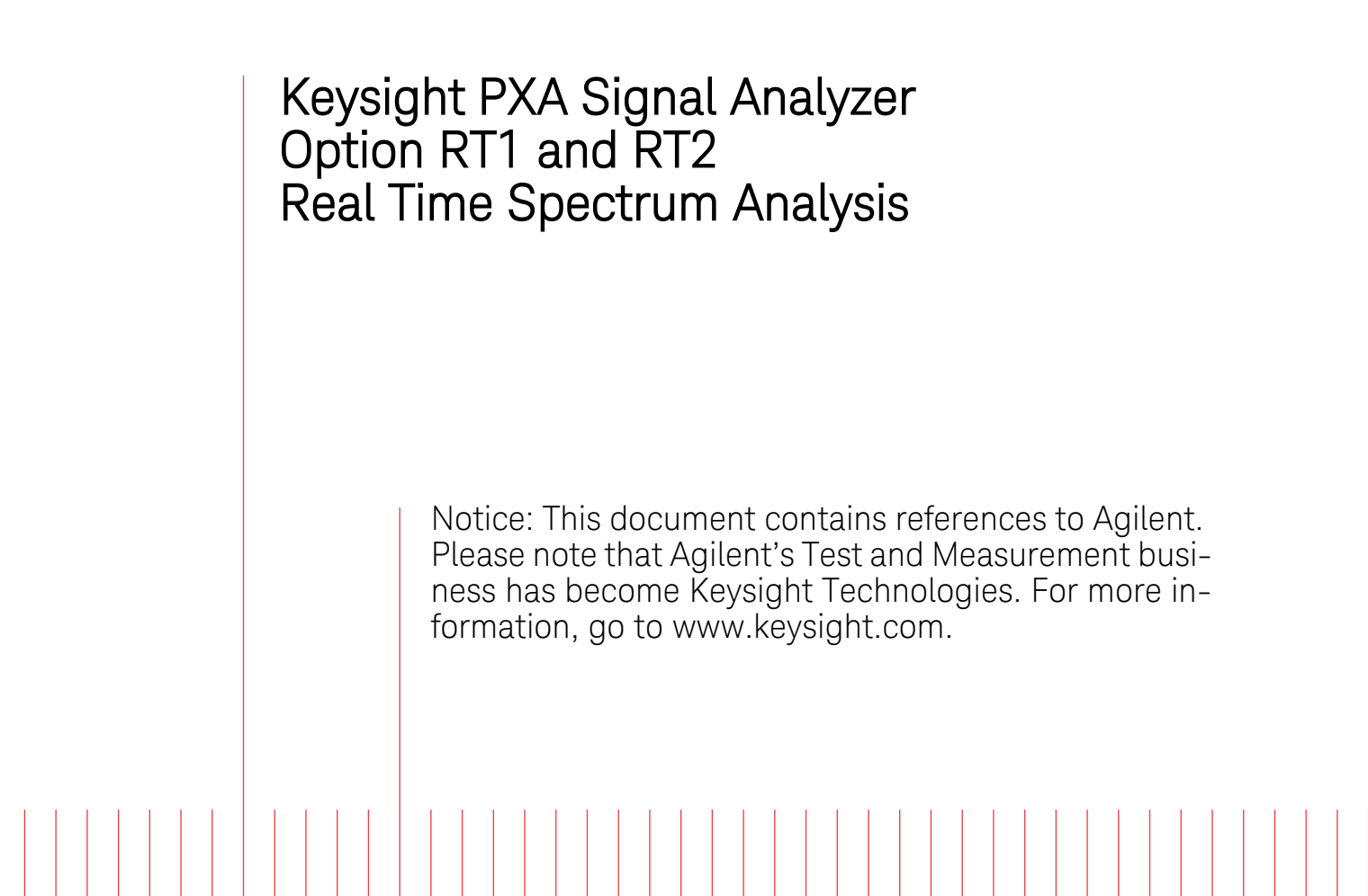

Installation Note

Part Number N9030-90056 Printed in USA August 2014

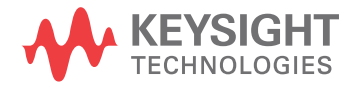

#### **Notice.**

The information contained in this document is subject to change without notice.

Keysight Technologies makes no warranty of any kind with regard to this material, including but not limited to, the implied warranties of merchantability and fitness for a particular purpose. Keysight Technologies shall not be liable for errors contained herein or for incidental or consequential damages in connection with the furnishing, performance, or use of this material.

© Copyright 2013 - 2014 Keysight Technologies, Inc.

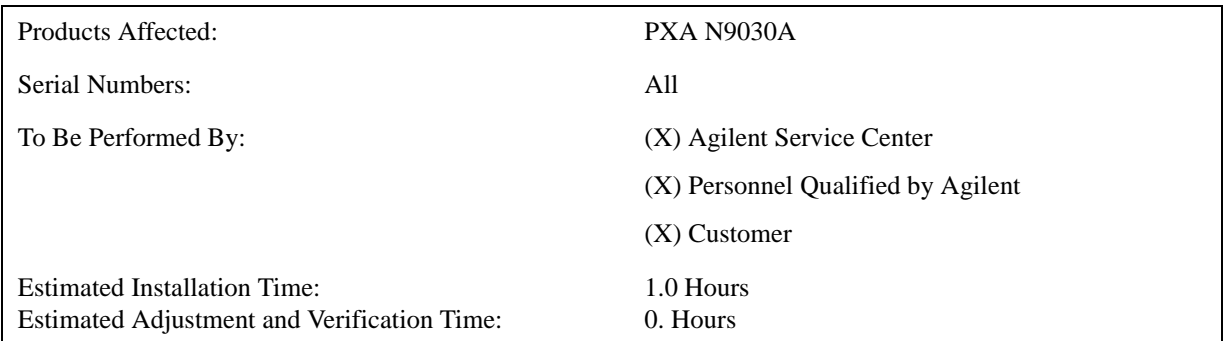

# **Introduction**

This kit contains all of the hardware and instructions required to install either Option RT1 or Option RT2 on an Agilent PXA Signal Analyzer.

# <span id="page-2-0"></span>**NOTE**

1. The signal analyzer being upgraded with this option must have software version A.13.00 or newer. To verify that the current version meets this requirement, press **System**, **Show**, **System** and look for the "Instrument S/W Revision".

The latest revision of the X-Series Signal Analyzers software may be downloaded from

http://www.agilent.com/find/xseries\_software

If a software update is required, you MUST update the software before following the procedure in this document for redeeming and installing of the option upgrade license key.

2. The signal analyzer being upgraded must also have either Option B85 or Option B1X already installed. To verify that one of these options is present, press **System**, **Show**, **System** and look under "Options" for "N9030A-B85" or "N9030A-B1X",

3. This option is licensed for one instrument model/serial number combination. The license key will only install on the designated instrument.

4. For optimum display performance (display update rate), PXAs with the PC2 CPU installed should run the Windows XP for Embedded Systems operating system and PXAs with the PC4 CPU installed should run the Windows Embedded System 7 operating system. Display performance will be suboptimum if the PC4 CPU is running the Windows XP for Embedded Systems operating system. No data is lost when the display performance is suboptimum.

For information on upgrading either the CPU or operating system, go to http://www.agilent.com/find/pxa\_upgrades

## **Contents**

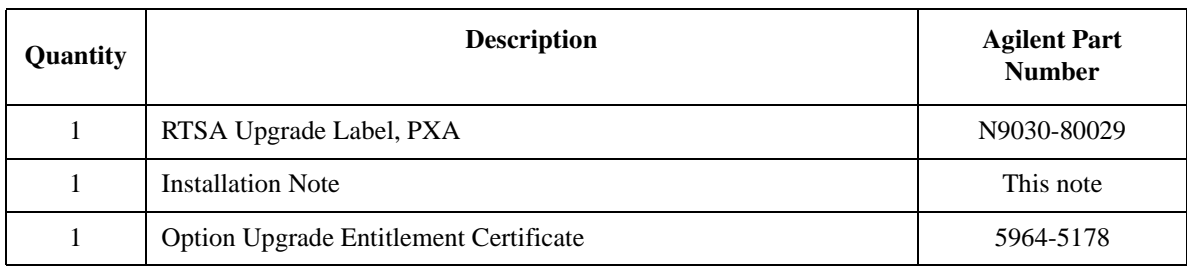

## **Tools Required**

- ❏ Personal computer with internet access and USB port
- ❏ USB storage device with >2GB free memory

# **Installation Procedure**

#### **License Installation Over USB**

- 1. Locate the Option Upgrade Entitlement Certificate (5964-5178) from the kit.
- 2. Redeem the Option Upgrade Entitlement Certificate by following the instructions on the Certificate.
- 3. After redeeming your Option Upgrade Entitlement Certificate you will receive an email with an attached License File.
- 4. Locate a USB storage device. Perform a virus scan on this device before use.
- 5. Save the License File to the root directory of the USB Storage Device.
- 6. Connect the USB Storage Device to the signal analyzer USB port. Windows will detect the new hardware and may display the configuration menu shown in [Figure 1](#page-4-0). This menu may be configured according to your preferences.

### <span id="page-4-0"></span>**Figure 1 USB Storage Device Configuration Menu**

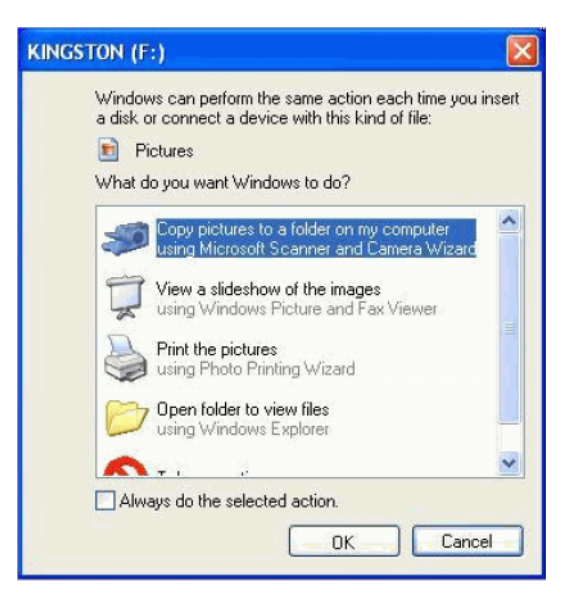

7. The signal analyzer will automatically consume the License File. (This may take a few minutes) When the License File is consumed the Agilent License Manager will display a "Successful License Installation" message as shown in [Figure 2.](#page-5-0)

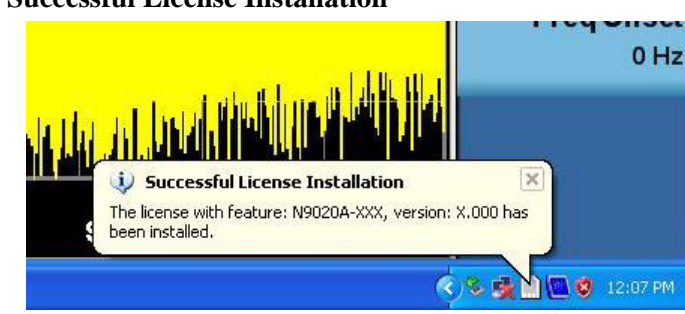

### <span id="page-5-0"></span>**Figure 2 Successful License Installation**

#### **Alternate Installation Procedure**

The License File can be manually installed over USB or LAN by placing the license file in the following folder on the signal analyzer

C:\Program Files\Agilent\licensing

#### **Verify the License Installation and Instrument Software Version**

- 1. Cycle power on the PXA signal analyzer.
- 2. Press **System**, **Show**, **System** to display a list of installed options.
- 3. Verify that the newly installed option number (N9030A-RT1 or N9030A-RT2) appears on the list.
- 4. Verify that the "Instrument S/W Revision" meets the requirements outlined in [NOTE 1](#page-2-0) on page 3 of this document.

### **Add "Real-Time" Label**

Included in the kit is a label to cover the right hand portion of the nameplate to indicate that Real-Time Spectrum Analysis capability has been added.

- 1. Locate the real-time upgrade label, N9030-80029, in the kit.
- 2. Clean and dry the nameplate on the analyzer. This will help to ensure proper adhesion of the label.
- 3. Peel off the backing of the real-time upgrade label.
- 4. Refer to [Figure 3](#page-6-0). Carefully align the real-time upgrade label **(1)** over the right-most portion of the nameplate **(2)**. Once the label is properly aligned, press firmly on the label to ensure proper adhesion.

<span id="page-6-0"></span>**Figure 3 Applying Real-Time Upgrade Label to Nameplate**

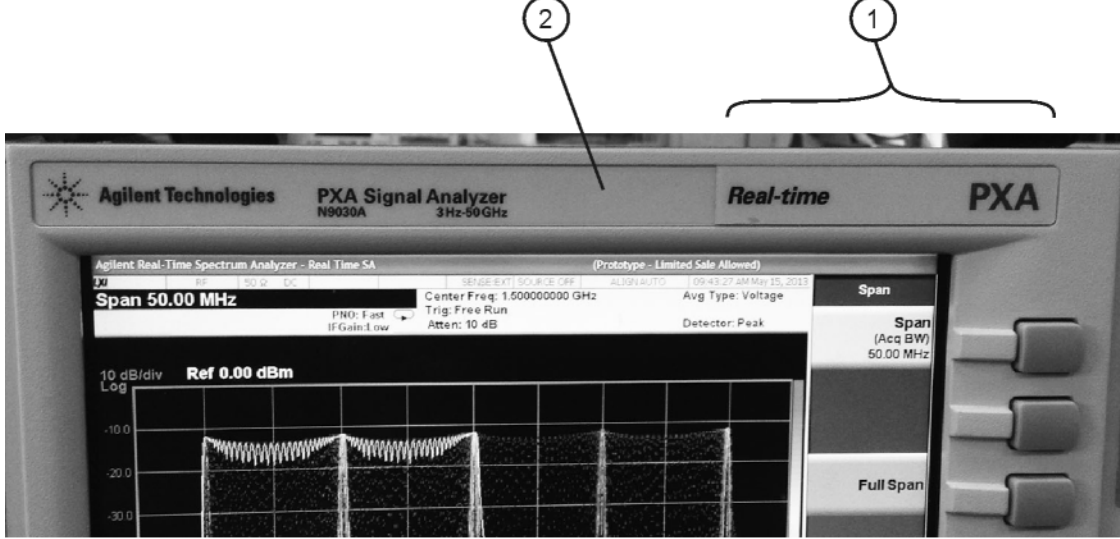

real\_time\_label\_PXA

# **Utilities, Adjustments, and Performance Verification Tests**

### **Utilities Required**

None

### **Adjustments Required**

None

## **Performance Testing Required**

None

For assistance, contact your nearest Agilent Technologies Sales and Service Office. To find your local Agilent office access the following URL, or if in the United States, call the following telephone number:

http://www.agilent.com/find/assist

1-800-829-4444 (8 am - 8 pm ET, Monday - Friday)